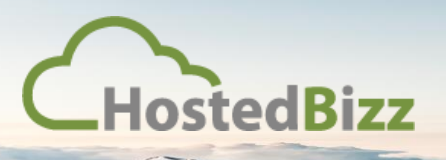

# **Setting up a new Customer in HBSync Portal: (https://sync.vmcloud.ca)**

## Step 1:

Select "Create Organization" from the top left of the screen:

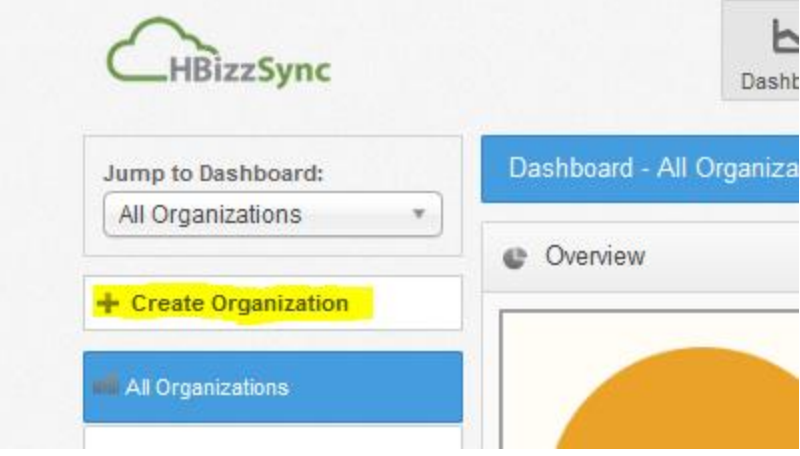

### Step 2:

Ensure you have selected your reseller company to corre4ctly populate "Parent Organization" field:

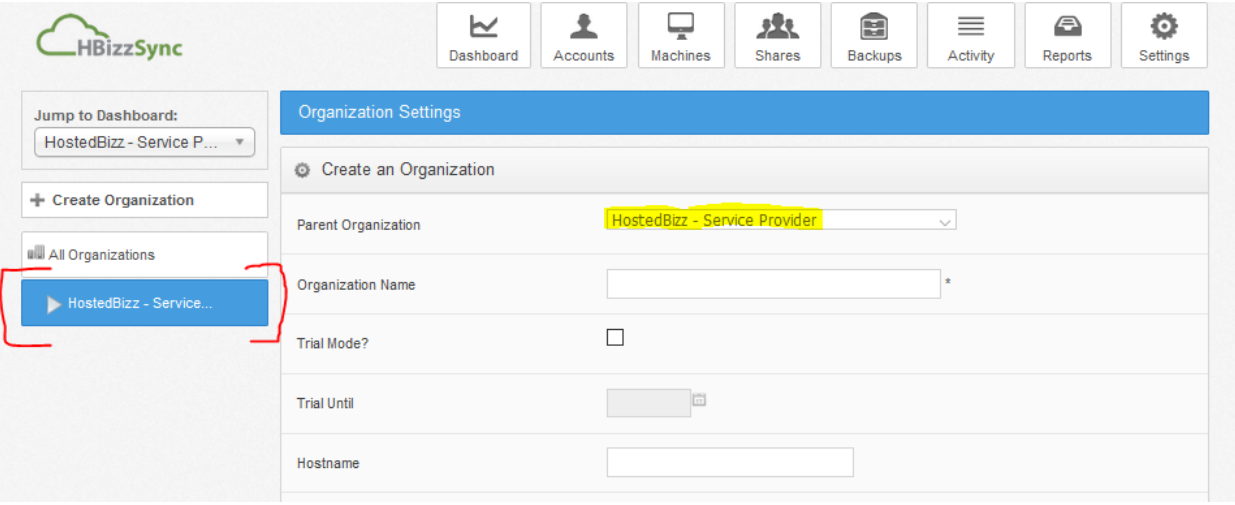

#### Step 3:

Fill out all of the required fields in the Organization window; any other data you wish to populate:

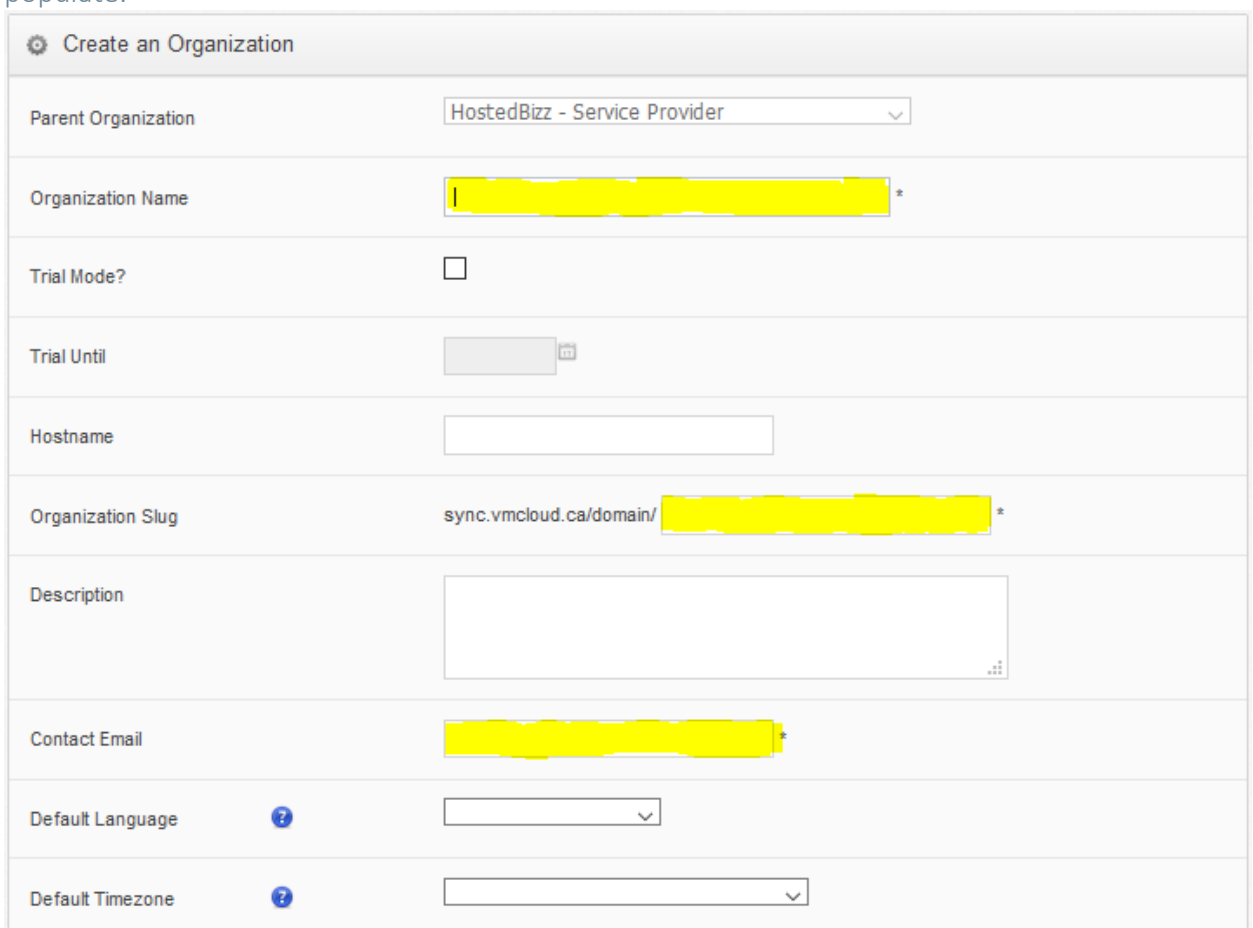

# Step 4:

Fill out all any other optional parameters including but not limited to retention & purge policies, user setting defaults, etc.

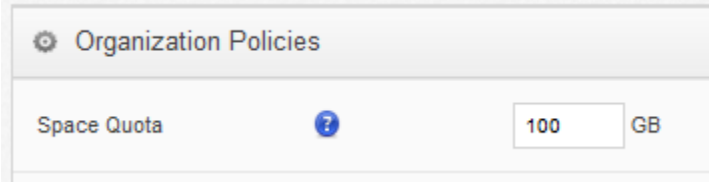

*NOTE: Space quote is billed as quota and NOT space actually used. Try to right-size quote based on client needs*

#### Step 5:

Once the desired attributes have been specified, hit save at the bottom.

# Step 6:

You can edit attributes by selecting the Settings button:

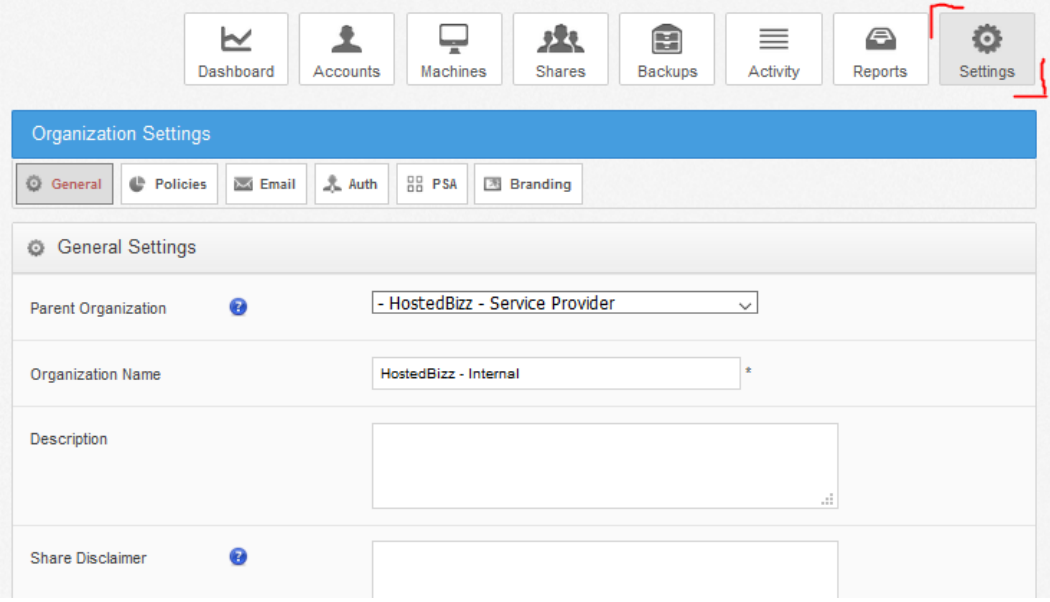

# Step 7:

If your client wishes to use a branded version of the client, this can be done in the Branding tab:

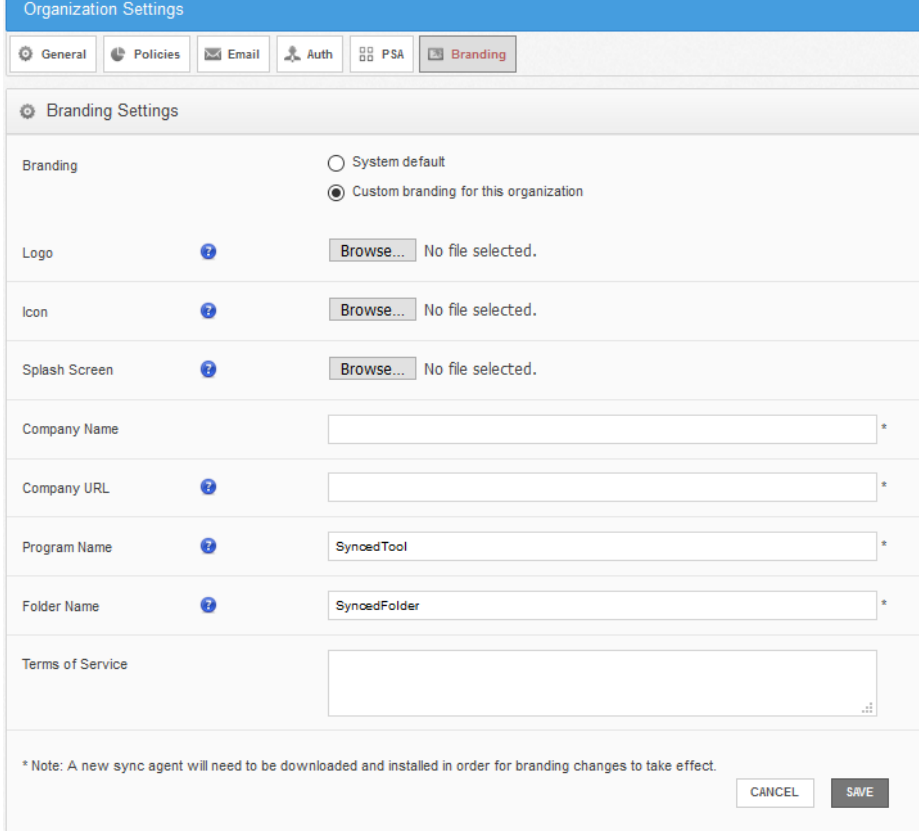

# Step 8:

Select the Accounts tab to add users. Users can be Admins or regular users; as well temporary guest accounts can be created:

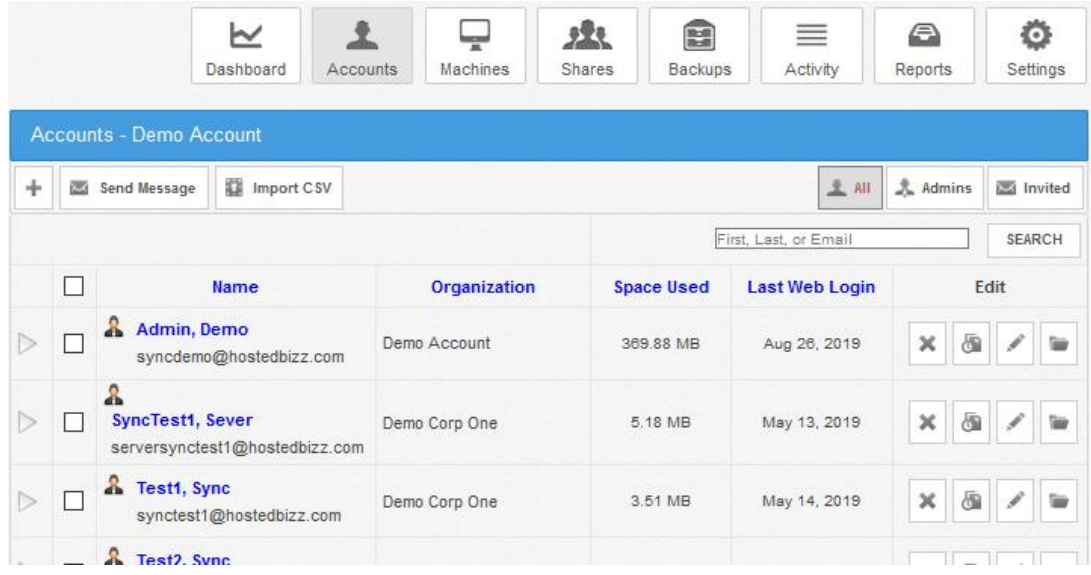

#### *NOTE: permissions can be assigned to individual users or to groups of users:*

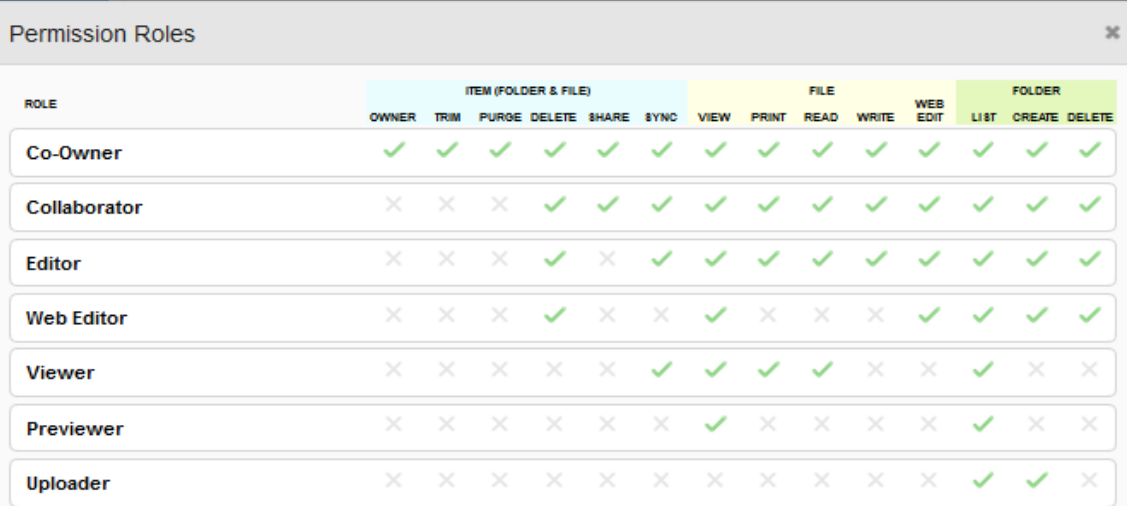

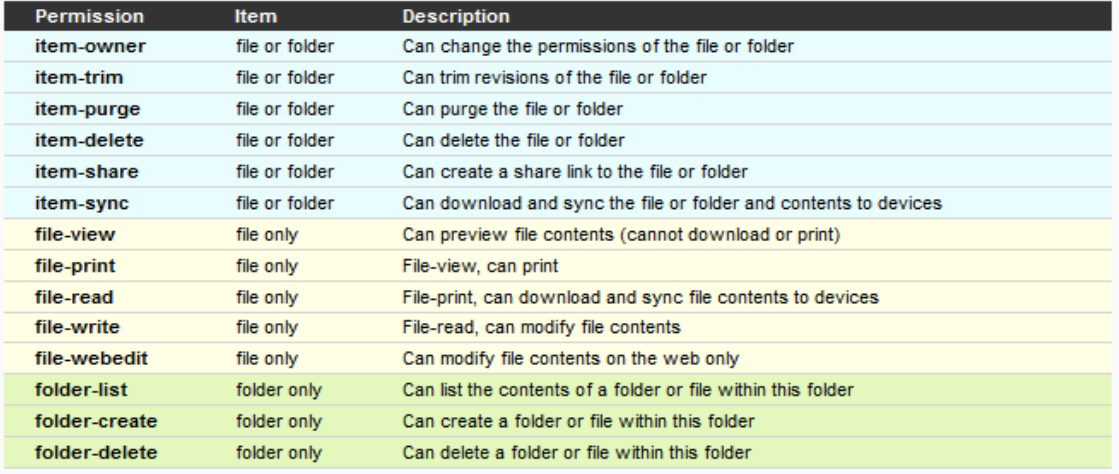

# Step 9:

Select the Shares tab to create shared folders. Shares can be delegated to users and groups at varying levels of control. Users will be able to sync entire shares or folders within each share tree:

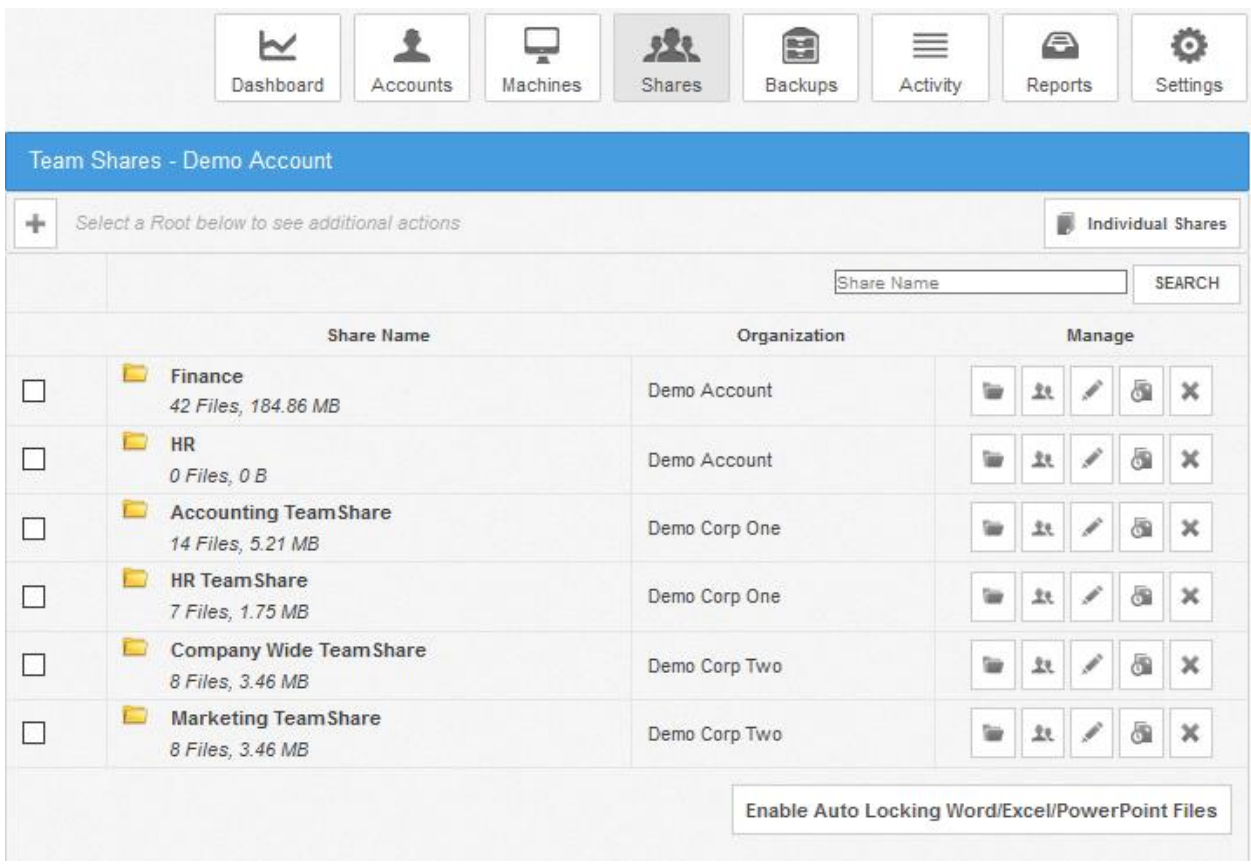

*NOTE: it is recommended to design hierarchy to include more small shares over fewer larger shares. This allows users to sync only files they need and use rather than large archives of data.*